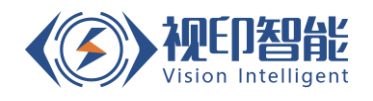

# 静态扫码称重体积测量系统 用户手册

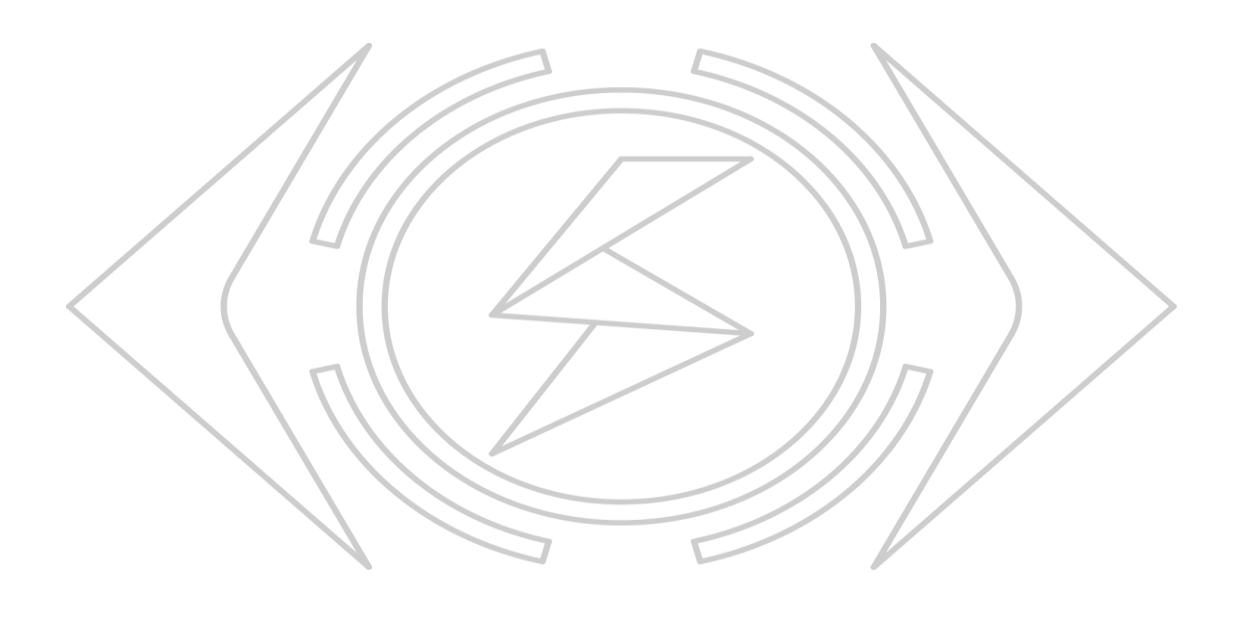

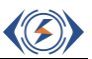

# 目录

<span id="page-1-0"></span>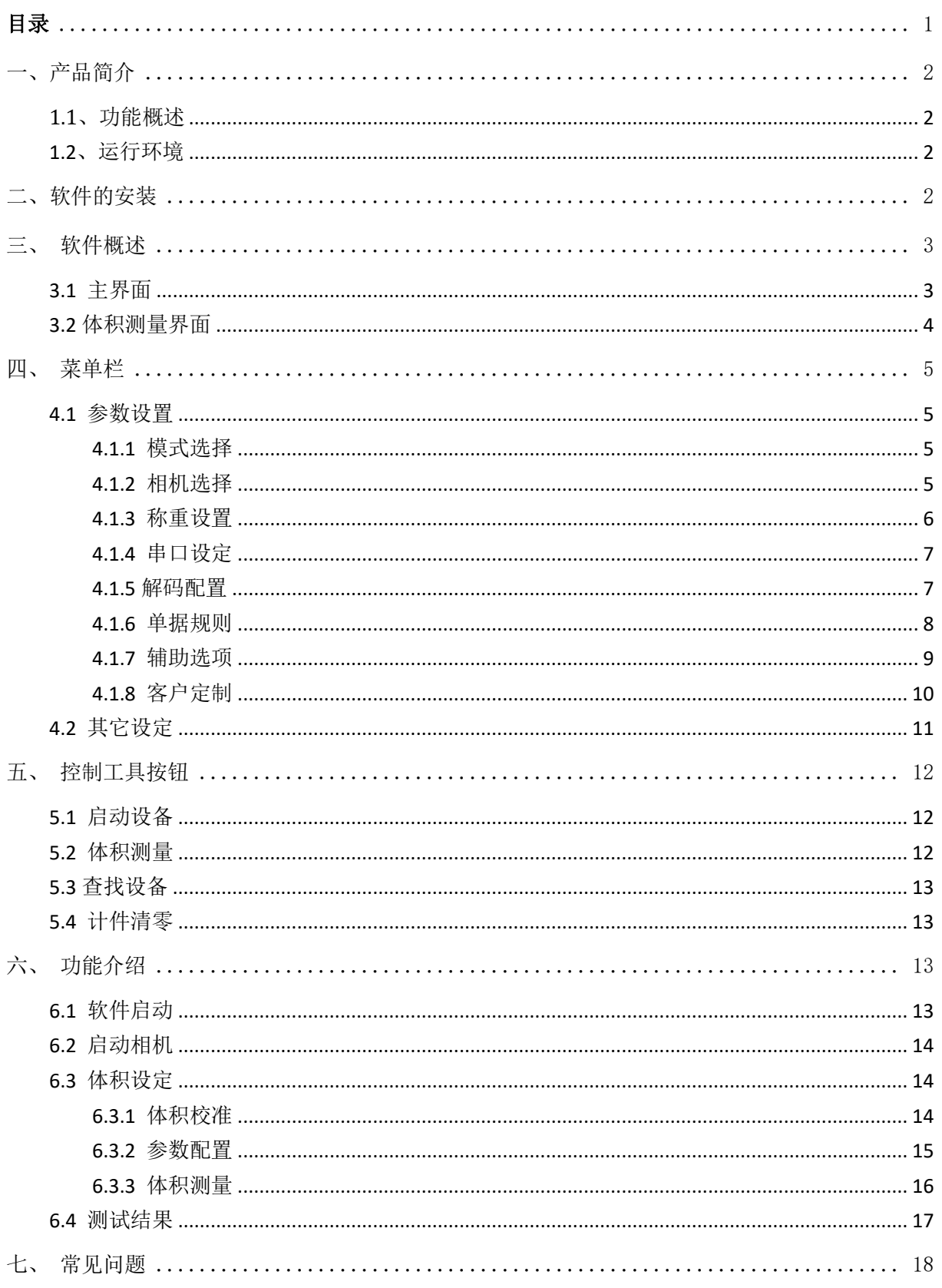

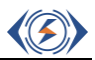

# <span id="page-2-0"></span>一、产品简介

## <span id="page-2-1"></span>**1.1**、功能概述

目前物流快递行业,包裹体积大小及重量分类是物流分拣的重要环节,AIO100&200 静态扫码、称重、体积测量一体机系统,有效地解决了传统包裹分拣效率低等突出问题, 有效提高包裹分拣的时效性,极大地降低行业内的人力成本。

此应用软件系统可实现以下功能:

- ⚫ 图像快速解码
- ⚫ 条码信息融合处理
- ⚫ 高精度体积测量
- ⚫ 多元化数据推送

## <span id="page-2-2"></span>**1.2**、运行环境

操作系统:

l,

- Windows<sub>7</sub>
- Windows 10

# <span id="page-2-3"></span>二、软件的安装

- (1) 双击 SYS-ScanHand-v1.42-x86 安装静态体积测量称重系统 sys SYS-ScanHand-v1.42-x86
- (2) 选择默认安装路径点击安装

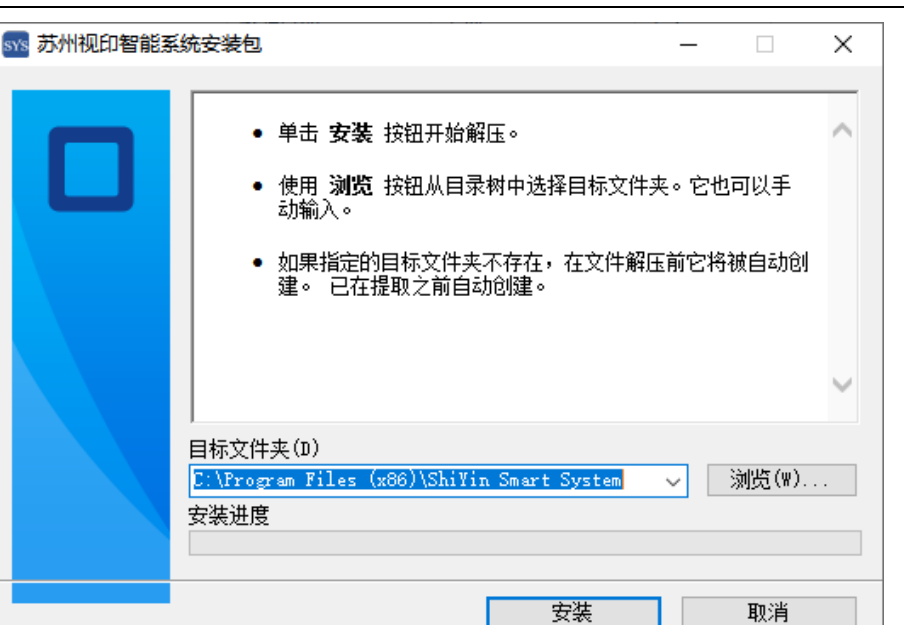

(3) 安装完成电脑桌面会生成对应的两个快捷方式

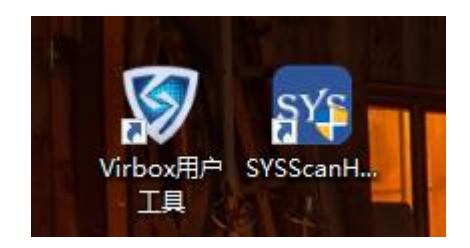

# <span id="page-3-0"></span>三、软件概述

## <span id="page-3-1"></span>**3.1** 主界面

l,

双击打开软件,主界面如下图所示。区域 1 系统菜单栏区, 区域 2 为控制工具按钮 区,区域 3 为实时预览区,区域 4 为包裹信息显示区域,区域 5 为包裹重量显示区域, 区域 6 显示解码后的包裹信息。

 $\langle \mathcal{D} \rangle$ 

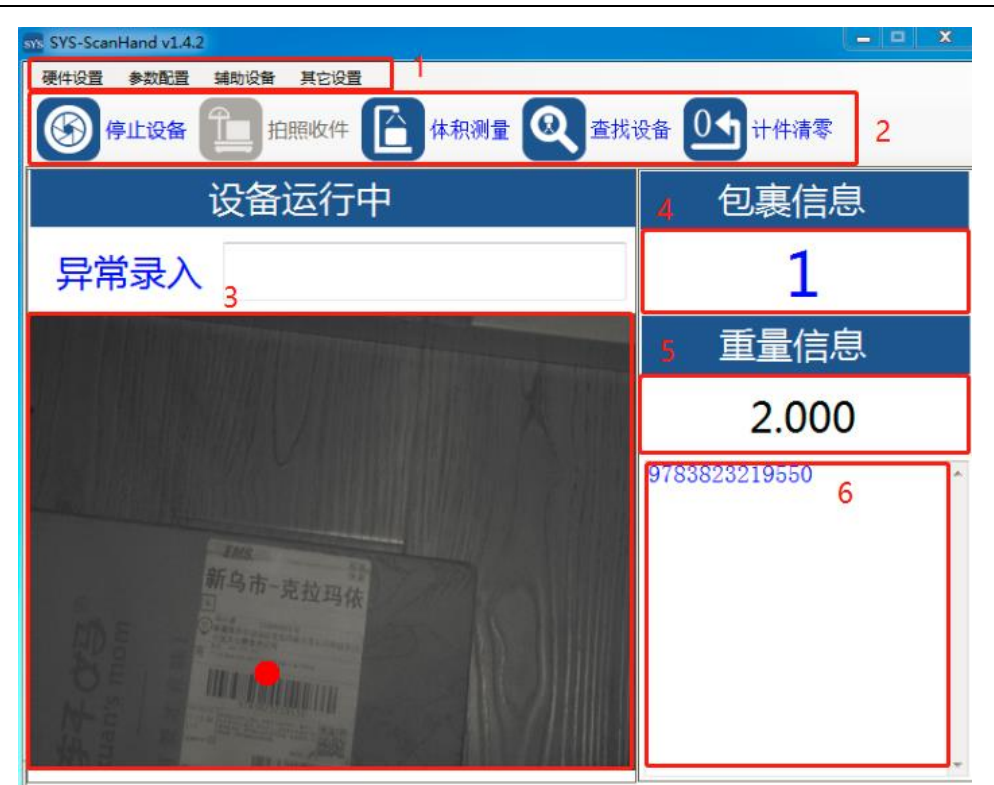

## <span id="page-4-0"></span>**3.2** 体积测量界面

l,

点击主界面中的辅助设备菜单下的体积设备,弹出体积测量界面。区域 1 系统控制 按钮区域,区域2体积测量结果显示区域,区域3为包裹轮廓预览区。

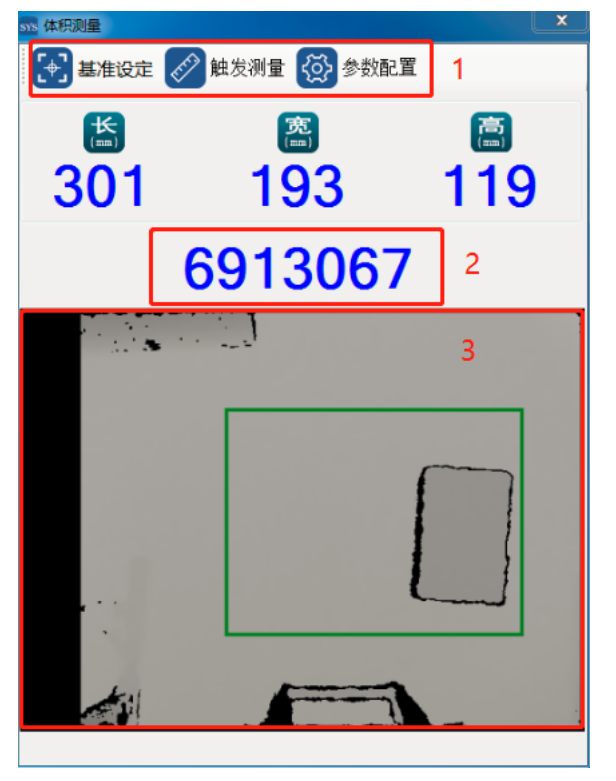

«≤

## <span id="page-5-0"></span>四、菜单栏

## <span id="page-5-1"></span>**4.1** 参数设置

打开菜单栏中的参数设置下的软件配置。

## <span id="page-5-2"></span>**4.1.1** 模式选择

体积测量: 默认选择体积测量模式。 **AND ANNOUNCE** 

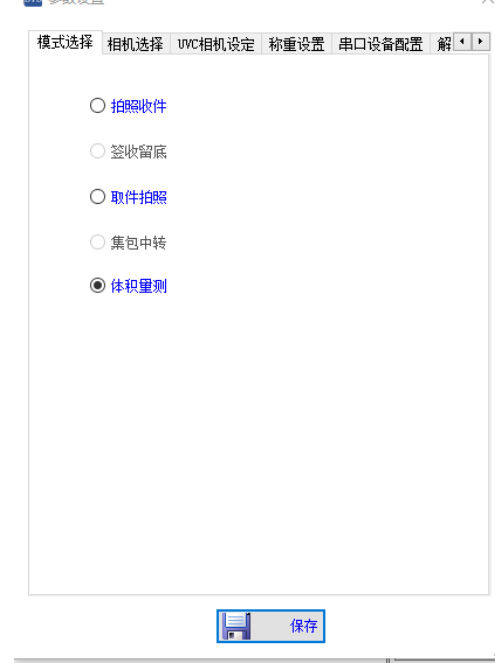

## <span id="page-5-3"></span>**4.1.2** 相机选择

- Gige 相机: 解码设备采用千兆以太网相机
- ⚫ 无相机:只进行体积测量, 无解码相机硬件, 通过其它方式触发体积测量 (按系统默认配置即可)

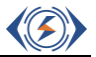

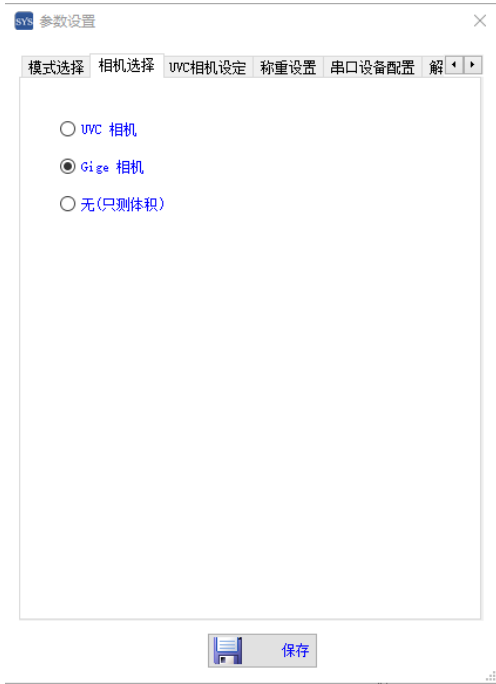

## <span id="page-6-0"></span>**4.1.3** 称重设置

l,

- ⚫ 称重使能:打开重量测量使能开关
- 固定重量: 对于相同重量包裹, 设定固定重量, 加速分拣速度(不需要实际称重 设备)。

称重触发:在无解码相机硬件的情况下,可通过重量信息来触发体积测量

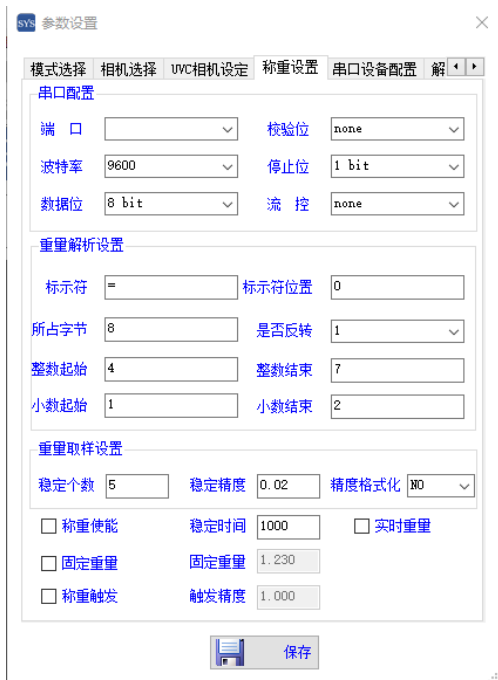

(″∕≽

#### <span id="page-7-0"></span>**4.1.4** 串口设定

- 扫描枪串口配置: 连接外置串口扫码枪设备读取条码, 可与系统扫码设备并存. 配置相应的串口号,波特率,数据位和校验位
- 条码输出串口配置: 将一体机系统识别的条码、重量、体积信息通过端口推送 到其它串口设备, 设置对应的串口号、波特率,数据位和校验位即可正常通信
- 信号控制串口配置: 可通过外触发信号来使能系统的触发测量, 设置对应的串 口号、波特率,数据位和校验位即可正常通信

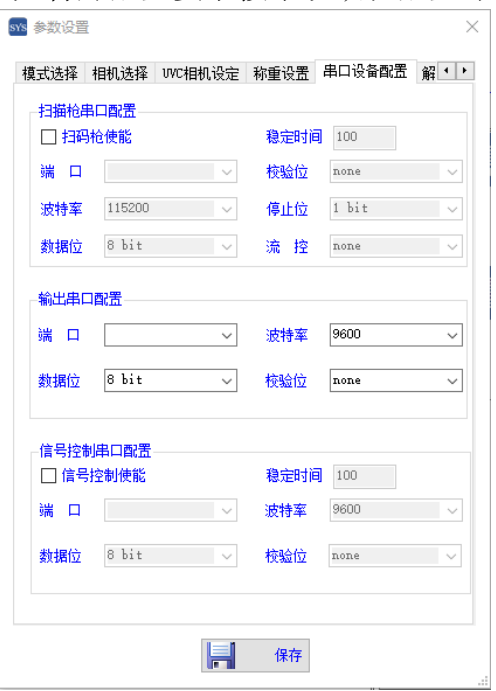

(无特殊配置要求按系统默认配置即可)

#### <span id="page-7-1"></span>**4.1.5** 解码配置

- ⚫ 重码延时:对于同一条码的重复解码延迟时间
- 解码超时: 设置解码的时间上限, 若在该时间内未完成解码则解码超时
- ⚫ 解码个数:设置一帧图像最多解码个数
- Code 128: 识别 Code 128 码
- Code 39: 识别 Code 39 码
- Code 93: 识别 Code 93 码
- UPC: 识别 UPC 码
- QR: 识别 QR 码
- DataMatrix: 识别 DataMatrix 码 (按系统默认配置即可)

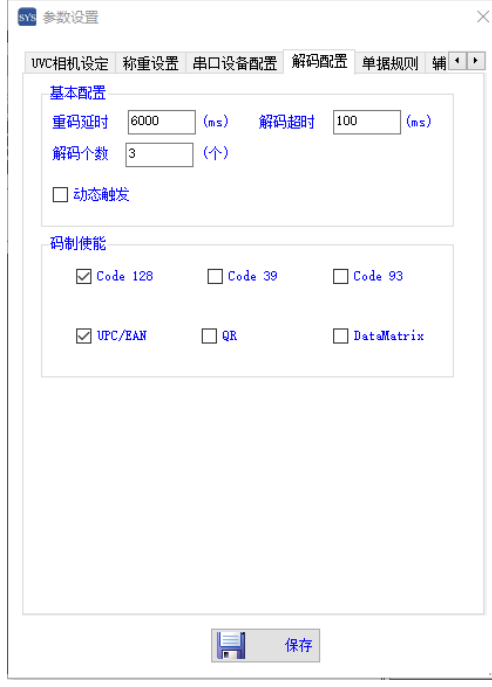

## <span id="page-8-0"></span>**4.1.6** 单据规则

- ⚫ 条码宽度:对检测的条码宽度进行限定
- ⚫ 只包含数字:对条码是否只包含数字进行限定
- 只包含英文和数字: 对条码只包含英文和数字进行限定
- 货架条码检测: 对条码中是否包含"-"货架码进行限定 (按系统默认配置即可)

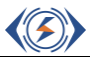

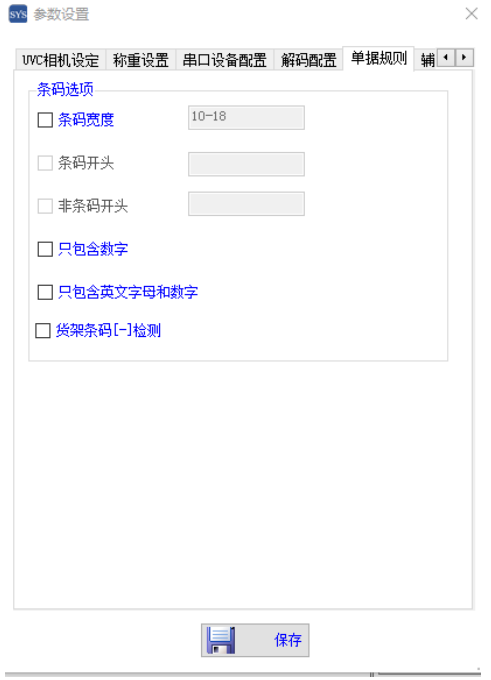

#### <span id="page-9-0"></span>**4.1.7** 辅助选项

- ⚫ 解码拍照延时:是否延迟相机拍照解码的时间
- ⚫ 解码输出延时:是否将解码后的信息延时一段时间后输出
- ⚫ 体积测量延时:是否延迟开始体积测量
- ⚫ 关闭语音提示:是否关闭语音提示功能
- ⚫ 串口合并输出:选择将解码信息,包裹体积和重量通过串口合并输出
- 固定时间输出: 选择固定时间输出条码、重量、体积信息
- 相机丢包检测: 是否在规定时间内对相机进行丢包检测
- ⚫ 提示音选择:选择提示音 (按系统默认配置即可)

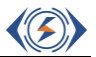

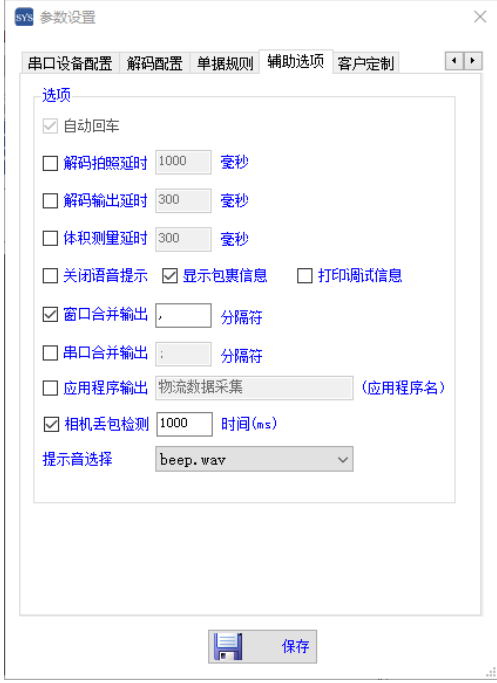

#### <span id="page-10-0"></span>**4.1.8** 客户定制

- ⚫ 客户系统名:选择客户系统
- 服务器: 输入服务器 IP 地址
- ⚫ 用户名:输入数据库用户名
- ⚫ 密码:输入数据库密码
- ⚫ 数据库:选择一个数据库
- ⚫ 表名:选择当前数据库中的一张表名
- ⚫ 设备号:选择设备号
- ⚫ 启用数据库:是否启用数据库 (按系统默认设置即可)

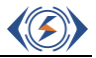

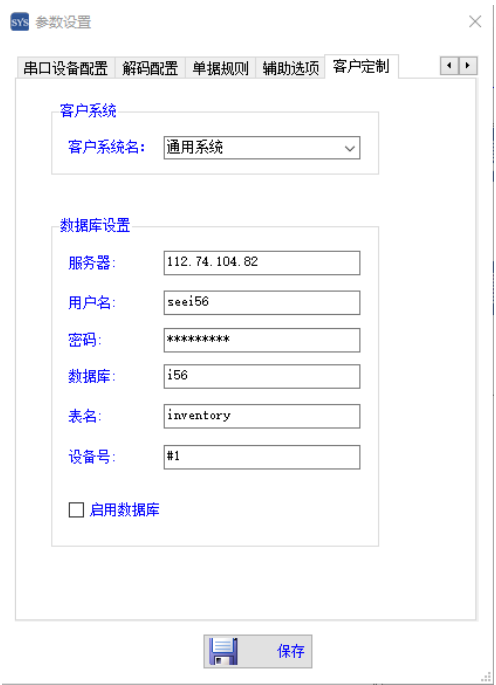

## <span id="page-11-0"></span>**4.2** 其它设定

#### 相机设定

- ⚫ 曝光:设置相机的曝光时间
- ⚫ 增益:设置增益大小
- ⚫ 帧率:设置相机的工作帧数
- ⚫ 伽马:设置伽马值
- ⚫ 间隔:设置发包间隔
- ⚫ 连续模式:设置成连续采集图像模式

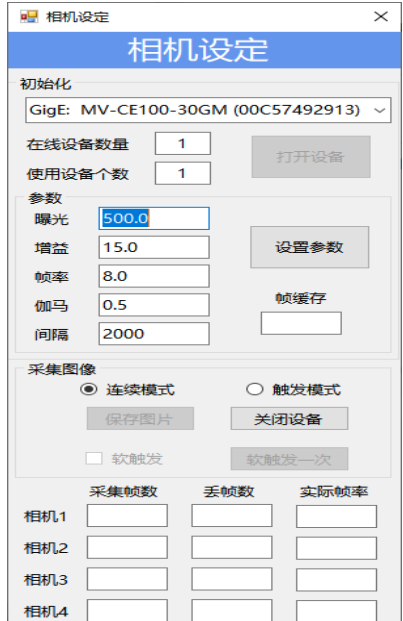

## <span id="page-12-0"></span>五、控制工具按钮

#### <span id="page-12-1"></span>**5.1** 启动设备

开始采集按钮用于启动摄像头开始摄像功能,并将影像实时显示在实时预览区域, 系统开始解码传输。

#### <span id="page-12-2"></span>**5.2** 体积测量

点击主界面上的体积测量按钮,可配置相关参数。

- ⚫ 条码推送:是否启用条码推送功能
- ⚫ 光标位置:是否启用光标位置功能
- 窗口检测: 可将条码、体积、重量信息生成到文本框推送。
- ⚫ 存图路径:存图路径可按需求改动
- ⚫ 磁盘容量:可设定存图磁盘的最小容量
- ⚫ 磁盘检测:开关磁盘容量预警监测
- ⚫ 图片存档:是否启用图片存档功能
- ⚫ 图片水印:是否启用图片水印功能
- ⚫ 按日期归类:是否启用按日期归类功能。
- ⚫ 格式:选择存图的图片格式
- ⚫ 图片压缩:选择图片压缩比例

(无特殊配置按系统默认即可)

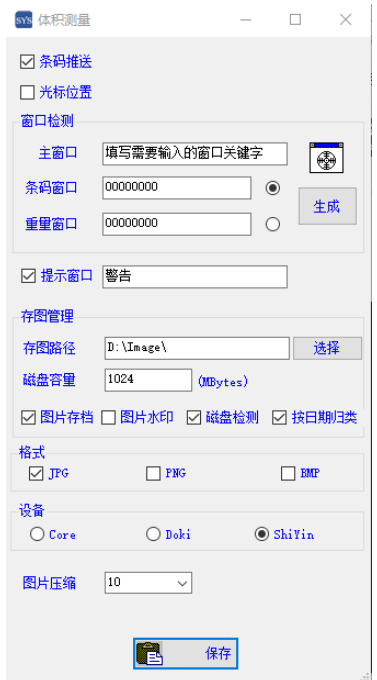

**KE** 

<span id="page-13-0"></span>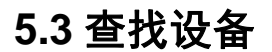

打开菜单栏下其他设定中的相机设定,然后点击查找设备会将所有相机列出在下图 中的初始化栏里面。

## <span id="page-13-1"></span>**5.4** 计件清零

点击主界面上的计件清零按钮,重置包裹信息。

# <span id="page-13-2"></span>六、功能介绍

## <span id="page-13-3"></span>**6.1** 软件启动

l,

双击 SYS-ScanHand 快捷方式, 启动软件, 进入主界面。

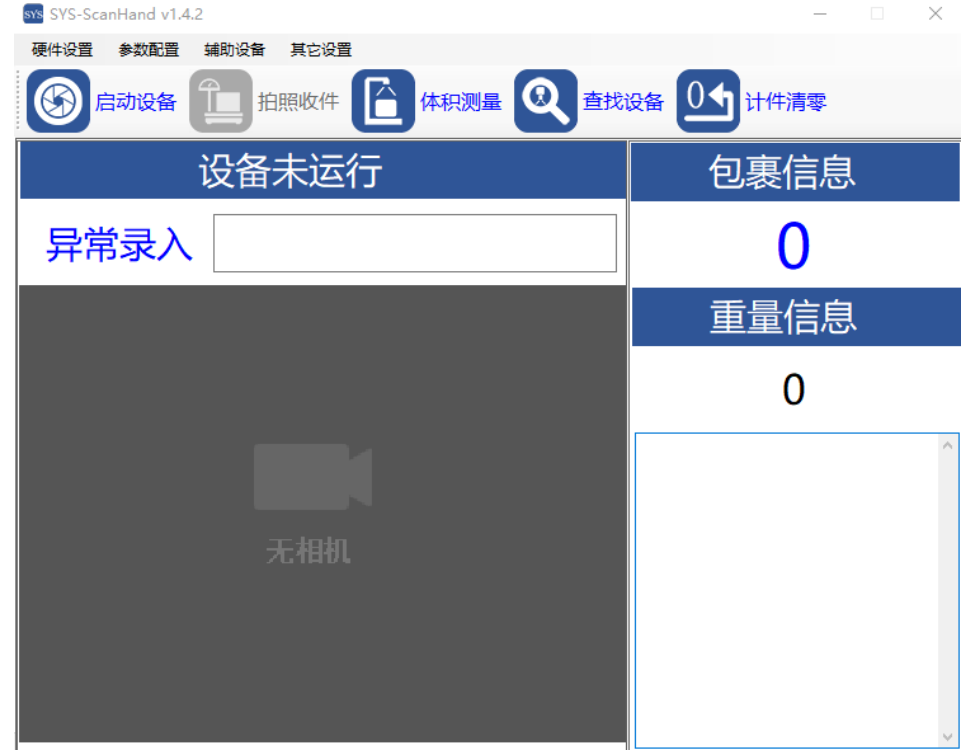

KS

## <span id="page-14-0"></span>**6.2** 启动相机

点击主界面上的启动设备按钮,打开解码相机,实时预览相机图像。

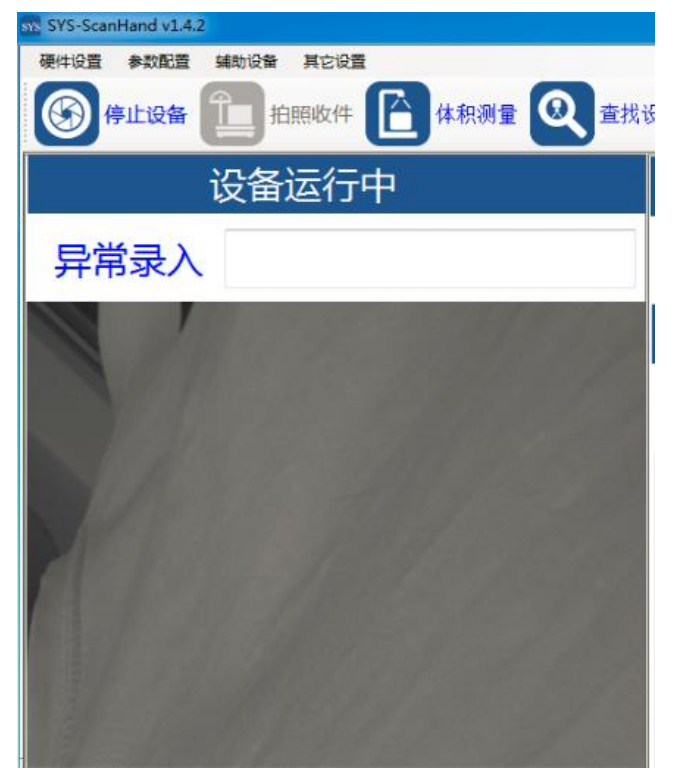

## <span id="page-14-1"></span>**6.3** 体积设定

## <span id="page-14-2"></span>**6.3.1** 体积校准

l,

将辅助设备菜单下体积测量设备打开后,点击校准按钮,保证校准平面(称 面)没有异物,校准完成后,即可开始测量包裹如下图所示。

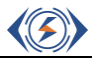

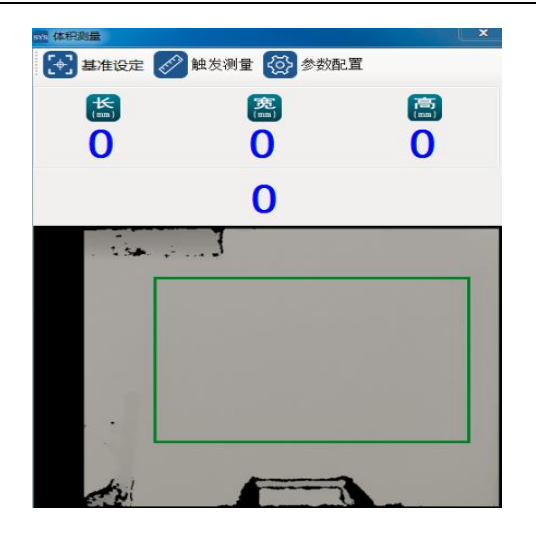

### <span id="page-15-0"></span>**6.3.2** 参数配置

- ⚫ 基准起始(X):设定校准区域的起始 X 轴位置。
- ⚫ 基准起始(Y):设定校准区域的起始 Y 轴位置。
- 基准宽度(W): 设定校准区域的起始宽度位置。
- ⚫ 基准高度(Y):设定校准区域的起始高度位置。
- ⚫ 彩色使能:是否可开启彩色使能。
- ⚫ 箱体检测:是否开启箱体检测。
- ⚫ 黑洞填充:是否开启黑洞填充。
- ⚫ 薄体阈值:待测包裹最薄高度阈值的设定。
- ⚫ 最小薄体:最小薄体检测高度设定。
- ⚫ 深度图:是否使用深度图模式。
- ⚫ 彩色图:是否使用彩色图模式。
- ⚫ 固定长度:是否开启固定长度输出。
- ⚫ 固定方向:是否开启固定方向输出。 (无特殊配置需求,按系统默认配置即可)

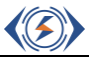

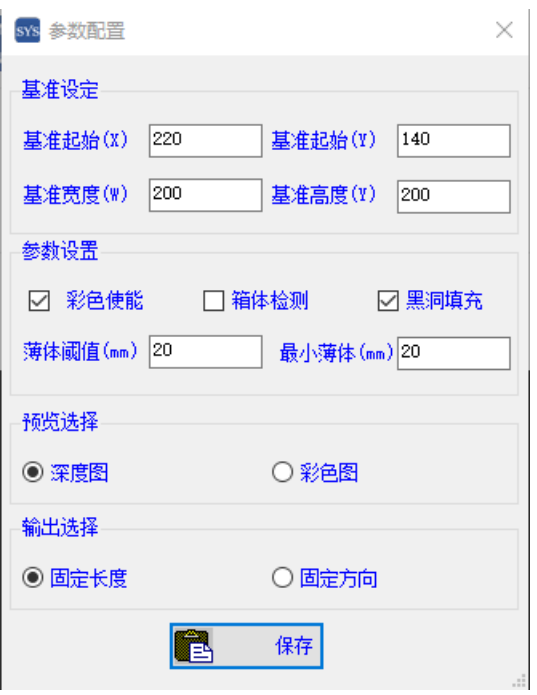

## <span id="page-16-0"></span>**6.3.3** 体积测量

l,

● 点击体积测量按钮,选中条码推送和窗口检测,拖动右边的 Spy 图标到目标窗 口,点击生成按钮,保存目标窗口的句柄信息。生成后,推送条码信息、体积 信息和重量信息到目标窗口。 (无特殊配置需求,按系统默认配置即可)

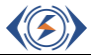

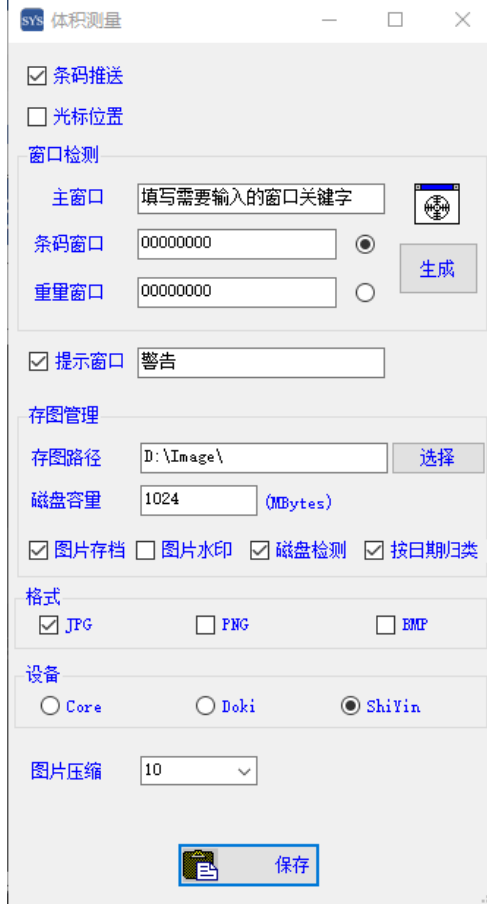

## <span id="page-17-0"></span>**6.4** 测试结果

l,

当系统扫码、体积、称重参数配置完成后,放置包裹扫描包裹条码,预览图 像中将标出条码的位置,包裹信息和重量信息也将同时更新。

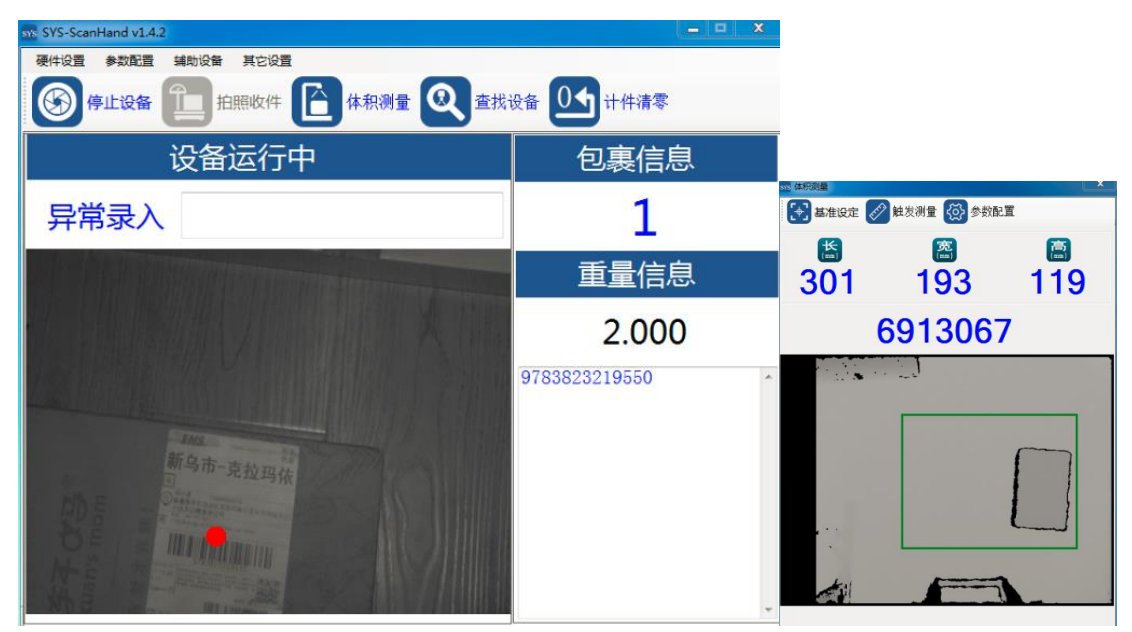

# <span id="page-18-0"></span>七、常见问题

1. 没有插入加密锁或者 Virbox 中没有出现 8816 许可信息将会出现如下错误。

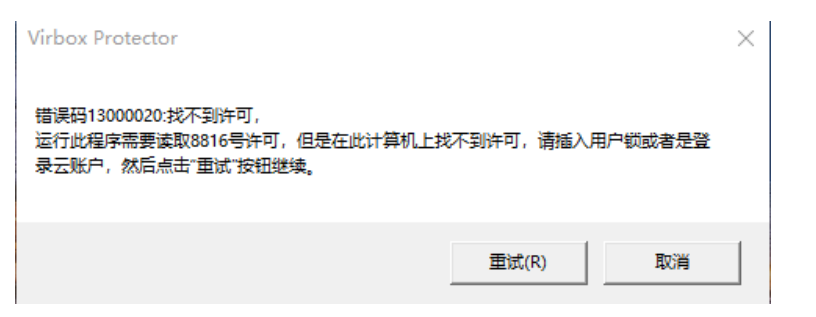

解决方法: 将加密锁插在电脑上, 然后打开 Virbox 用户工具, 界面显示 8816 许可授权 即可

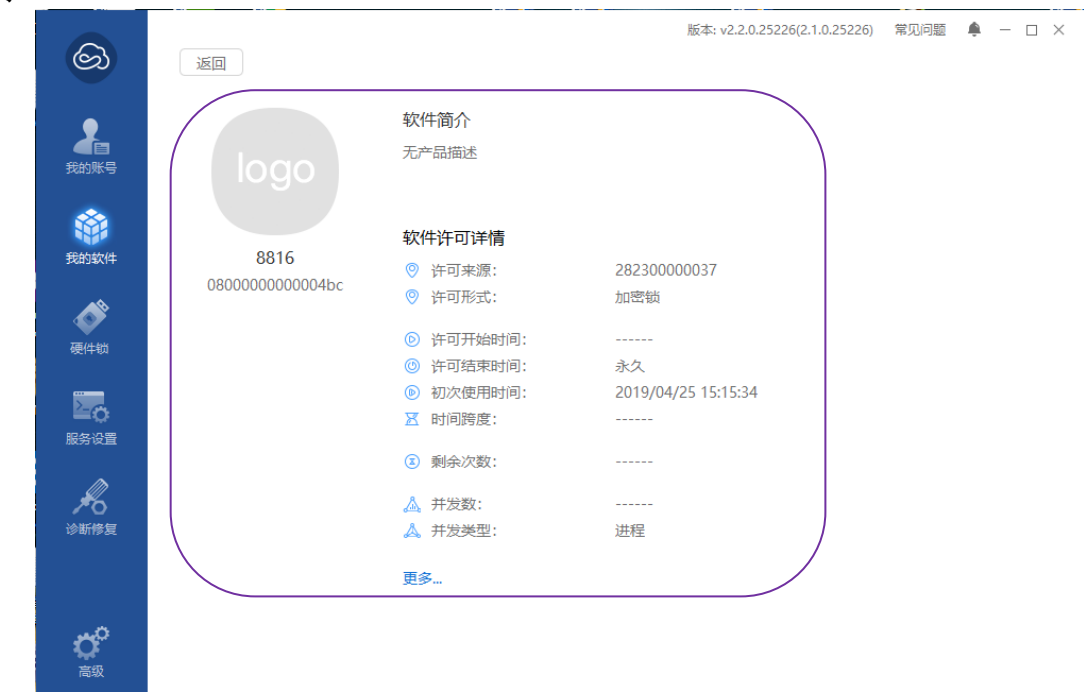

2. 启动软件后无相机。

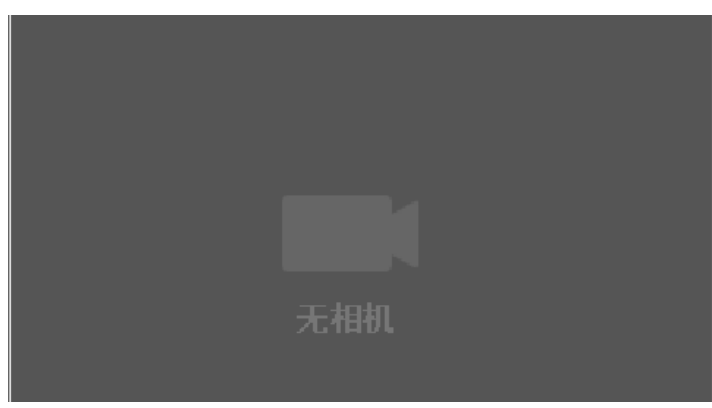

解决方法:首先检查相机电源线及网口线连接是否正常,若连接正常,查看 PC 端防火 墙是否关闭,关闭防火墙重启即可。

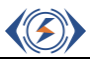

3. 体积相机未能正常启动,体积数据无输出。

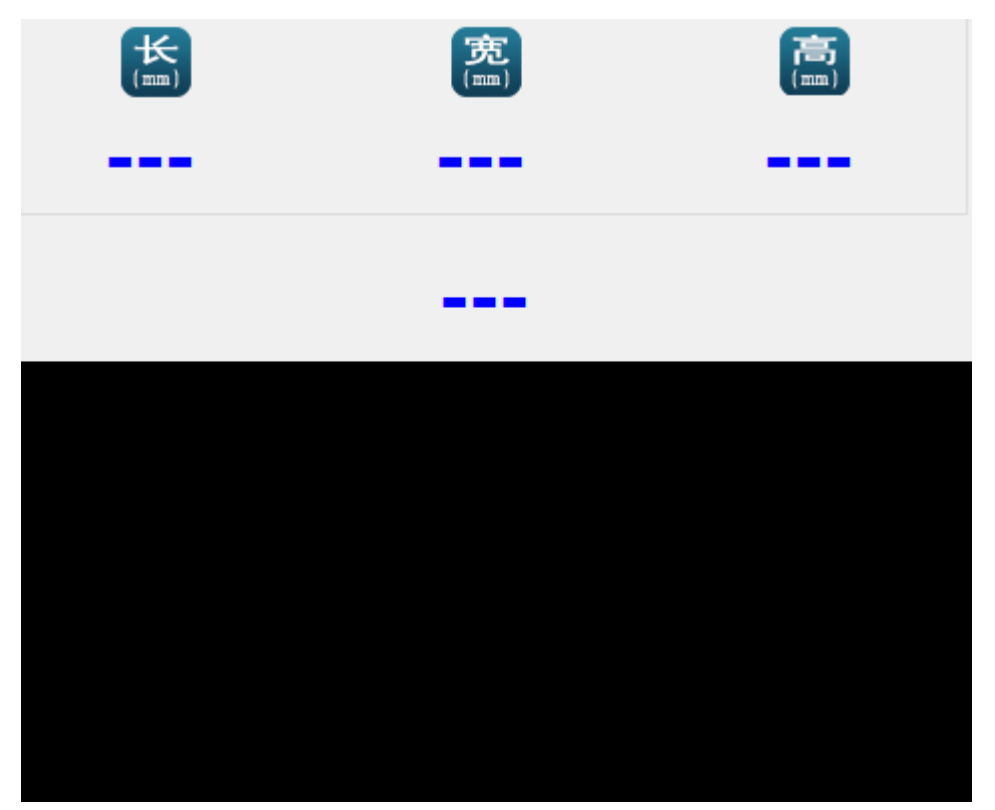

解决方法:首先检查体积相机是否连接,打开设备管理器中查看设备是否正常加载。

(″∕≽

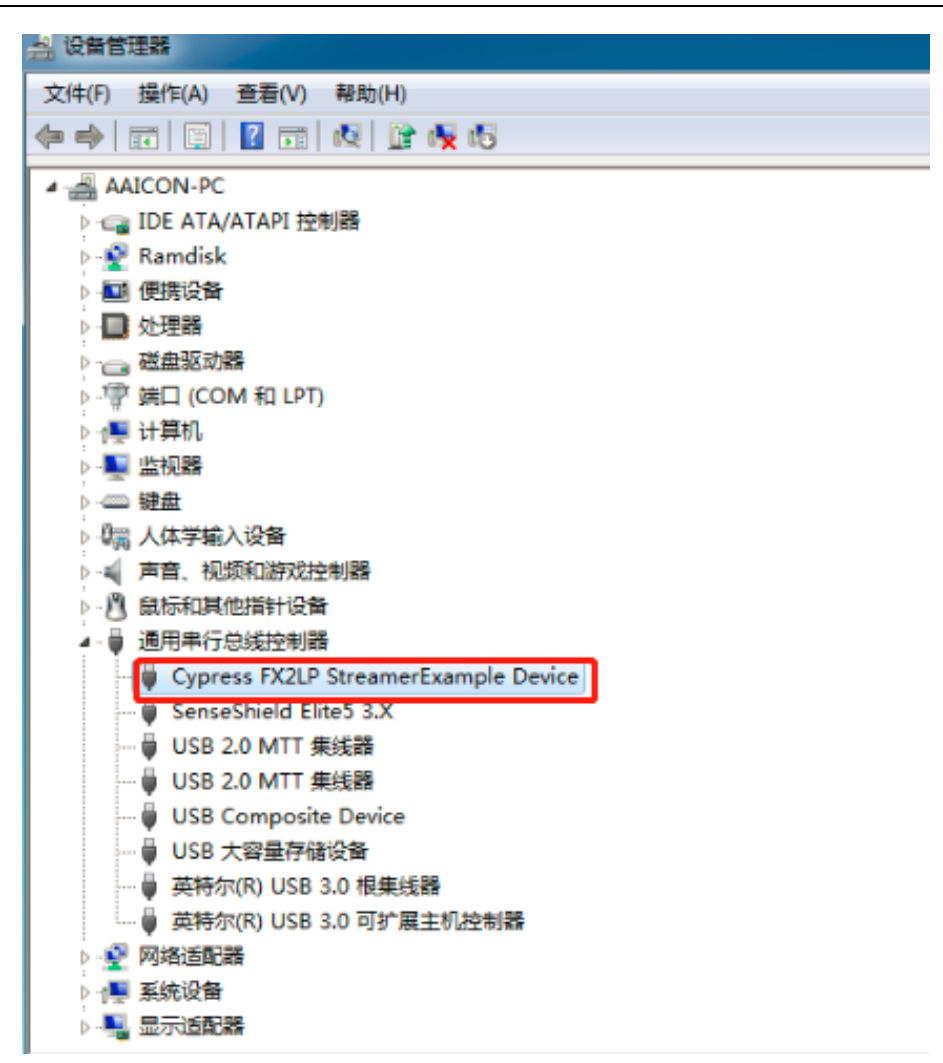

4. 软件启动后体积相机没有深度图像输出。

l,

解决方法:检查体积测量参数配置,查看预览选择是否为深度信息。

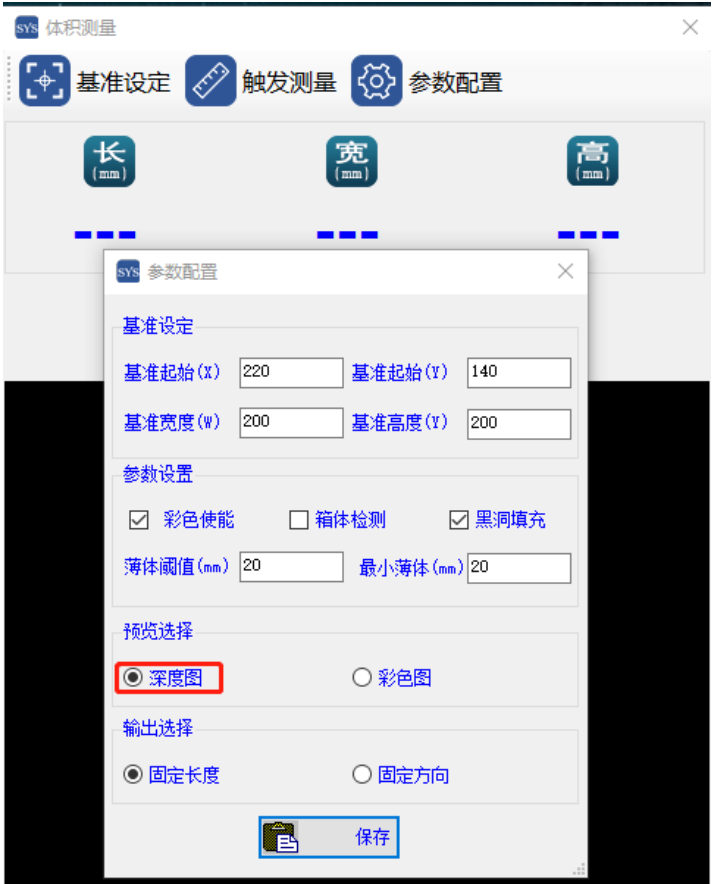

5. 重量测量不准或者无重量信息。

解决方法:首先检查称连接是否正常,其次检查称头参数设置,使用串口调试工具获取 重量输出及格式是否正常。

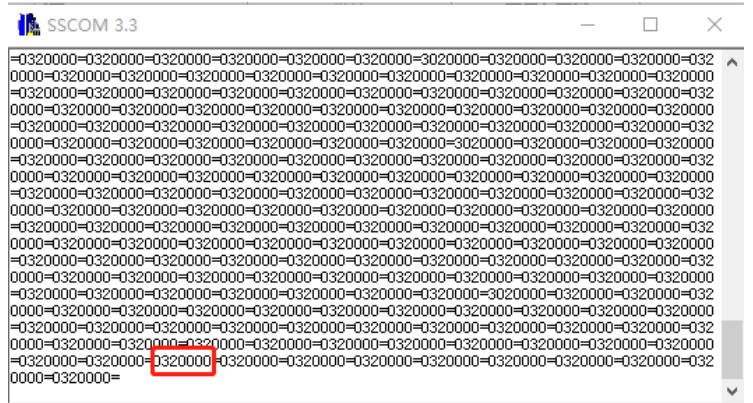

6. 同一快递包裹一直解码输出

l,

解决方法:调整参数配置栏中重码延时参数,一般为 6-10ms 即可。

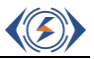

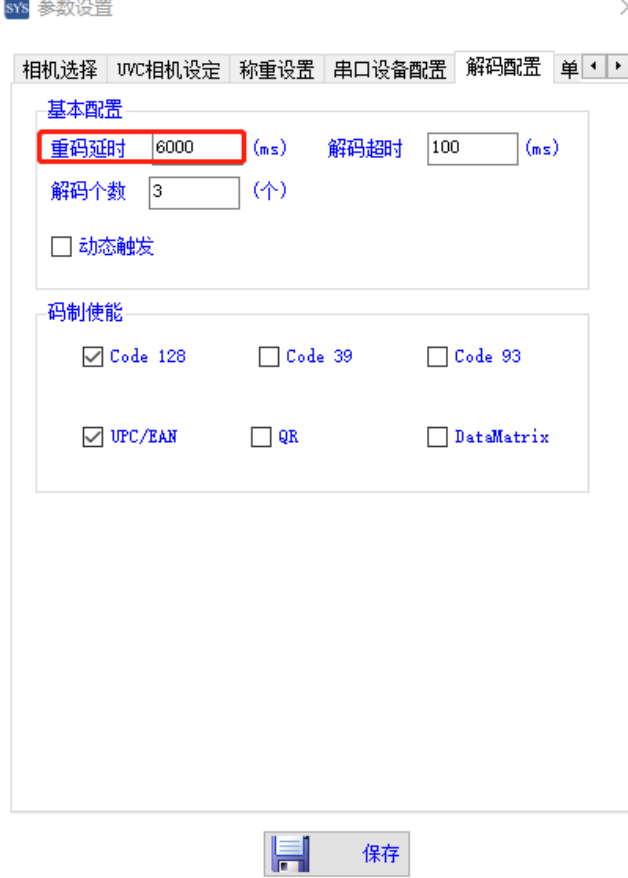

7. 体积测量数据不准,误差大。 解决方法:清空测量平面,重新校正,如果结果仍然不正确,请联系售后支持

8. 包裹条码不识别。

l,

解决方法:检查解码规则配置是否符合要求,若配置正确查看图像是否清晰,若不清晰 适当的调节镜头焦距使图像清晰解码。

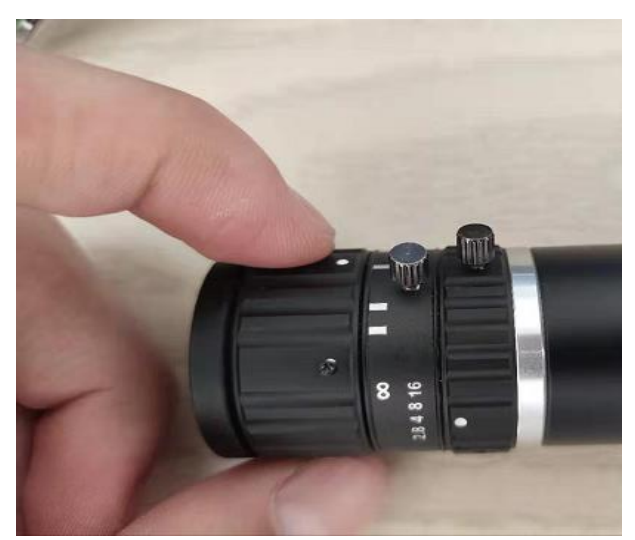